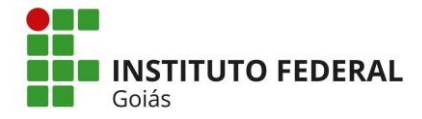

## **Edital nº 04/2023/PROEX/IFG**

## **ANEXO XIV**

# **Orientações para acompanhamento e gerenciamento, prestação de contas do auxílio extensionista e finalização das ações de extensão no Módulo Extensão do SUAP**

**1 - Acompanhamento e gerenciamento das ações de extensão no Módulo Extensão do SUAP** 

## **1.1 Das Responsabilidades**

## **1.1.1 Responsabilidades da Gerência de Pesquisa-Pós-graduação e Extensão- Gepex:**

a) Monitorar o desenvolvimento das ações de extensão cadastradas e em execução no seu campus.

b) Acompanhar as metas, atividades e o cronograma de execução das ações de extensão, e se foram executados dentro do previsto.

c) Avaliar e realizar a validação das metas, gastos e conclusão de cada ação de extensão do seu campus.

d) Cadastrar membros externos da equipe no módulo de extensão do SUAP (Todos devem ser inseridos como *não* bolsistas pois o sistema não aceita cadastrá-los como tal, mas este fato não interfere no pagamento das bolsas quando for o caso).

## **1.1.2 Responsabilidades da coordenadora ou coordenador:**

a) Manter atualizadas as informações sobre a equipe executora.

b) Preencher as informações e o registro de todas as metas e atividades previstas e executadas durante a ação de extensão.

c) Realizar o gerenciamento e comprovação dos gastos dos recursos de acordo com o cronograma físico-financeiro aprovado via Edital.

d) Finalizar a ação de extensão, após a validação da Gepex.

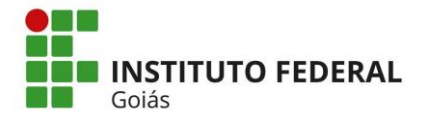

## **1.2 Do registro**

### **1.2.1 Caracterização dos Beneficiários**

Nesta aba a coordenadora ou coordenador da ação precisa atualizar o público beneficiário, registrando o real público que foi atendido na ação clicando no ícone de edição e informando a quantidade real de pessoas atendidas. Caso haja alteração no público beneficiário é possível excluir (clicando no ícone da lixeira) ou acrescentar novo (clicando no botão Adicionar Caracterização dos Beneficiários).

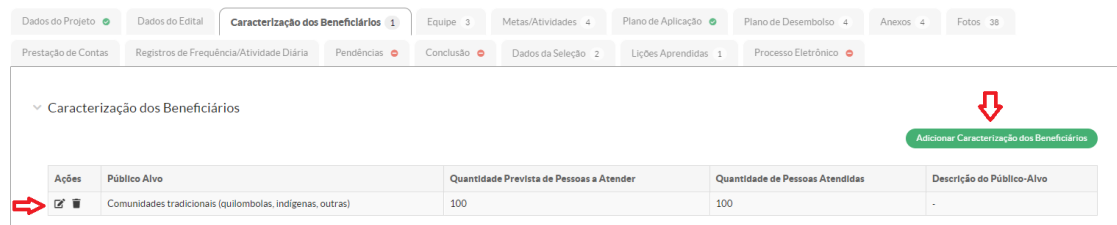

## **1.2.2 Equipe**

Na aba "*Equipe*" o coordenador da ação deve garantir que todos os dados da equipe estejam corretos e atualizados, pois a emissão da Certidão de Extensão levará em consideração as informações do sistema. A carga horária informada deve ser a **carga horária semanal** que será dedicada à ação de extensão. Ressalta-se que o coordenador da Ação de Extensão deverá disponibilizar carga horária mínima de 8 (oito) horas semanais para as atividades de desenvolvimento da ação. O sistema considera hora aula para os servidores docentes. (Apenas quando membro da equipe for discente o sistema abre, em outro campo, a carga horária total destinada à atividade curricular de extensão).

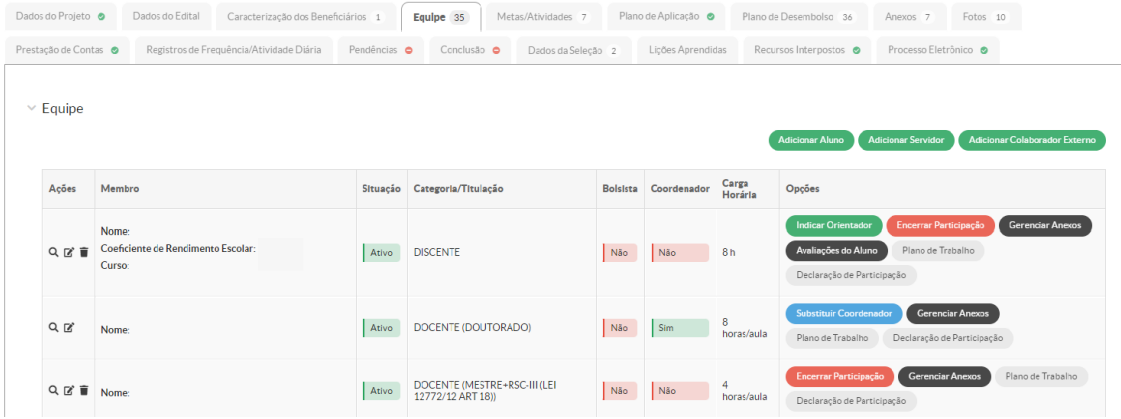

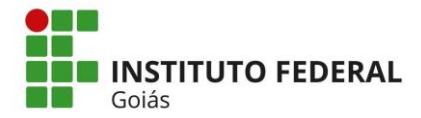

É necessário que todos os estudantes sejam avaliados pelo orientador designado ou pelo próprio coordenador da ação.

|                                                                        | Dados do Projeto · | Dados do Edital<br>Caracterização dos Beneficiários 1          |              | Equipe 35                       | Metas/Atividades 7 |                 | Plano de Aplicação · |                            | Plano de Desembolso 36                                                         | Anexos 7                   | Fotos 10                                                       |  |
|------------------------------------------------------------------------|--------------------|----------------------------------------------------------------|--------------|---------------------------------|--------------------|-----------------|----------------------|----------------------------|--------------------------------------------------------------------------------|----------------------------|----------------------------------------------------------------|--|
| Prestação de Contas @                                                  |                    | Registros de Frequência/Atividade Diária                       | Pendências · | Conclusão ·                     | Dados da Seleção 2 |                 | Licões Aprendidas    |                            | Recursos Interpostos ·                                                         | Processo Eletrônico ·      |                                                                |  |
| $\times$ Equipe<br><b>Adicionar Servidor</b><br><b>Adicionar Aluno</b> |                    |                                                                |              |                                 |                    |                 |                      |                            |                                                                                |                            | <b>Adicionar Colaborador Externo</b>                           |  |
|                                                                        | Ações              | Membro                                                         |              | Situação<br>Categoria/Titulação |                    | <b>Bolsista</b> | Coordenador          | Carga<br>Opções<br>Horária |                                                                                |                            |                                                                |  |
|                                                                        | 只区盲                | Nome:<br>Coeficiente de Rendimento Escolar:<br>Ativo<br>Curso: |              | <b>DISCENTE</b>                 |                    | Não             | Não                  | 8h<br>-                    | <b>Indicar Orientador</b><br>Avaliações do Aluno<br>Declaração de Participação |                            | Encerrar Participação<br>Gerenciar Anexos<br>Plano de Trabalho |  |
|                                                                        | $Q$ $R$            | Nome:                                                          |              | DOCENTE (DOUTORADO)             |                    | Não             | Sim                  | 8<br>horas/aula            | <b>Substituir Coordenador</b><br>Plano de Trabalho                             | Declaração de Participação | <b>Gerenciar Anexos</b>                                        |  |

Aba Equipe > botão Avaliação do Aluno > Adicionar Avaliação > Preenchimento das Informações > Clicar em Salvar.

## **1.2.2.1 Gerenciamento de Equipe**

Para adicionar novos membros da equipe clique no botão Adicionar correspondente ao vínculo com a instituição e preencha as informações solicitadas. Para o caso do novo membro ser colaborador externo deve-se solicitar, por e-mail, que a Gepex do câmpus cadastre o colaborador no SUAP (para este procedimento o coordenador da ação deverá informar obrigatoriamente: Nome, CPF, e-mail, telefone e titulação. A Instituição de vínculo também é solicitada, mas é opcional). Após a Gepex cadastrar o colaborador externo será possível adicioná-lo à equipe, todos devem ser inseridos como *não* bolsistas pois o sistema não aceita cadastrá-los como tal, mas este fato não interfere no pagamento das bolsas.

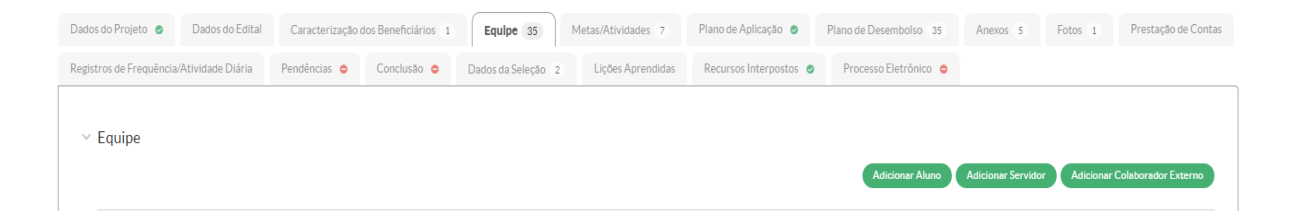

Para fazer a remoção de membros da equipe do sistema clique no ícone da lixeira ao lado do nome do participante e confirme a exclusão. Antes de excluir o membro, o coordenador da ação deverá desvincular o mesmo de

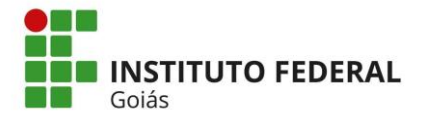

**MINISTÉRIO DA EDUCAÇÃO SECRETARIA DE EDUCAÇÃO PROFISSIONAL E TECNOLÓGICA INSTITUTO FEDERAL DE EDUCAÇÃO, CIÊNCIA E TECNOLOGIA DE GOIÁS PRÓ-REITORIA DE EXTENSÃO DIRETORIA DE AÇÕES PROFISSIONAIS E TECNOLÓGICAS**

todas as metas a qual está vinculado clicando no botão Plano de Trabalho em seguida clicando em Desvincular Participante.

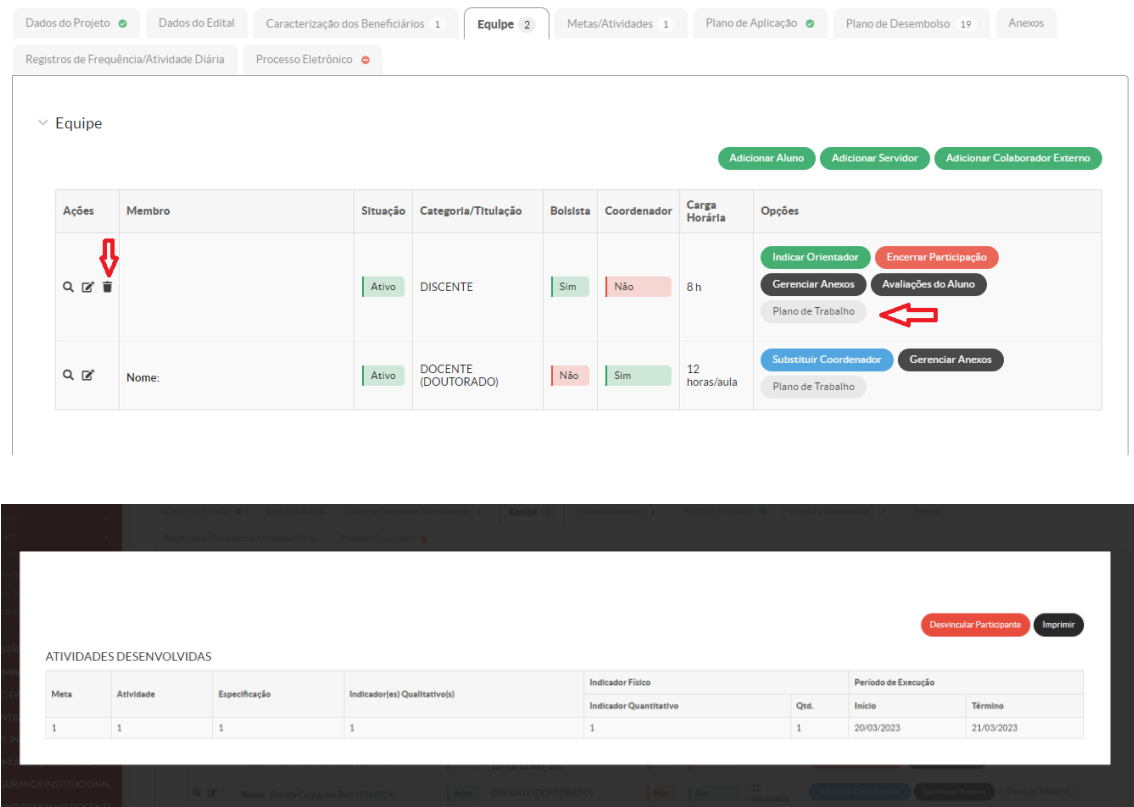

Para encerrar (inativar) a participação de algum membro deve-se clicar no botão Encerrar Participação e informar data e justificativa, deixando o campo "Carga Horária de Extensão" em branco.

**Inativar Participante** \* Data de Inativação Carga Horária de

#### **1.2.3 Metas e Atividades:**

O coordenador da ação de extensão deverá realizar o preenchimento da aba "*Metas e Atividades*" por meio do registro de cada atividade, conforme ilustrado abaixo o passo a passo, indicando o que foi executado de

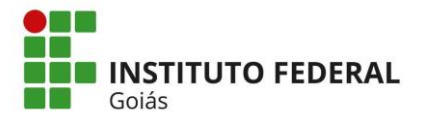

acordo com as metas e atividades planejadas ou justificando as alterações. No campo "indicador qualitativo" comprovar a realização da atividade de cada meta (Atendido, Atendido Parcialmente ou Não Atendido). Sempre que possível, anexar arquivo que comprove a realização da atividade.

Caso ocorra alguma alteração significativa durante a execução da ação de extensão, é possível incluir novas Metas e/ou novas Atividades.

Não é possível excluir Metas e nem Atividades já cadastradas. A única alteração possível é na data de início e fim da execução da atividade. Caso seja necessária alguma adequação, a sugestão é adicionar novas Metas e/ou novas Atividades nas Metas já existentes e registrar uma justificativa no campo "Descrição da Atividade" para alteração realizada.

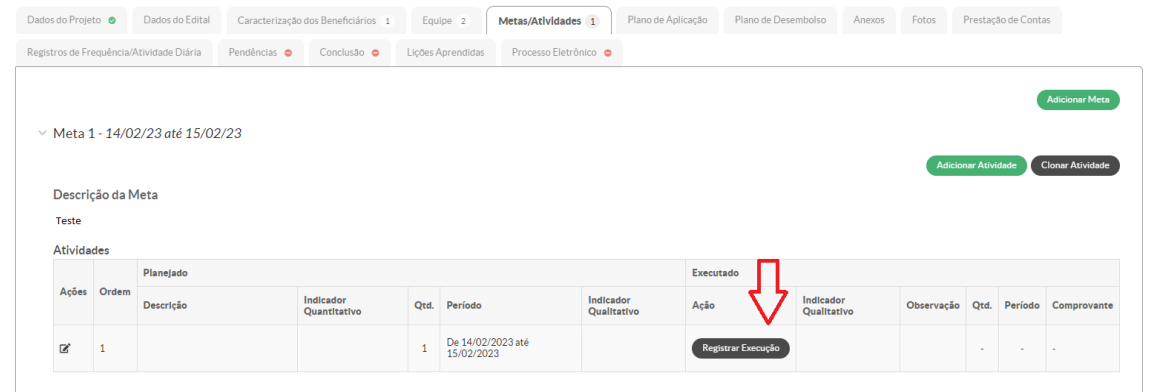

Aba Metas/Atividades > Clicar em Registrar Execução > Realizar preenchimento das informações e Clicar em Salvar.

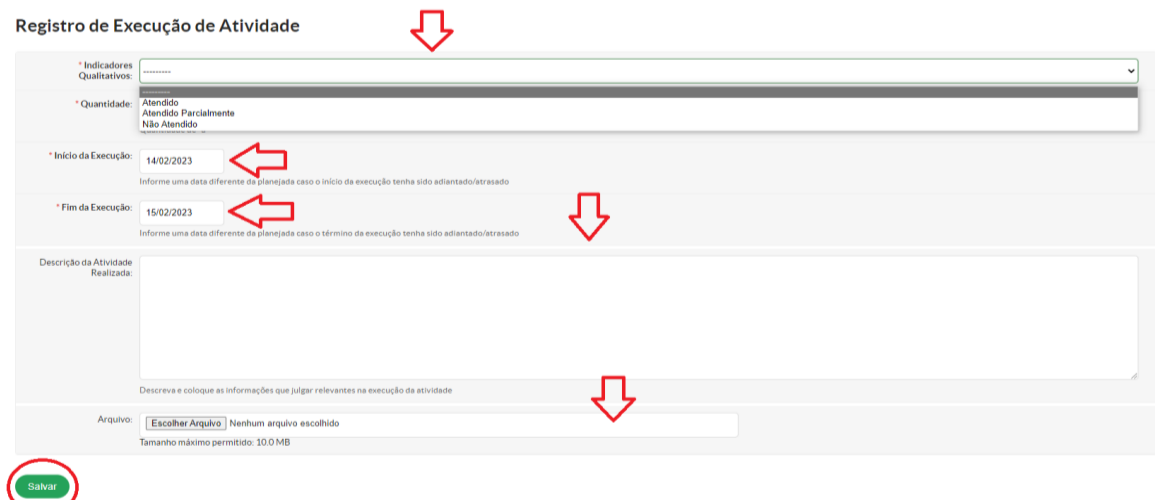

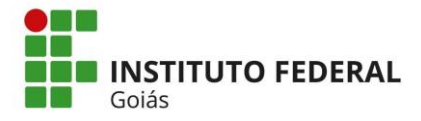

## **1.2.4 Plano de Aplicação:**

Esta aba mostra o registro do cronograma físico-financeiro submetido na proposta inicial aprovada pelo edital. Todos os valores devem estar de acordo com as especificações discriminadas no edital.

Caso exista alguma alteração a ser realizada o coordenador deverá anexar o novo cronograma físico-financeiro na aba "*Anexo*" e solicitar por e-mail, via Gepex, à Coext/Dapt/Proex a análise e aprovação, de acordo com os itens 1.9 e 1.10 do edital, para que a mesma proceda a alteração no Módulo de Extensão na aba "*Plano de Aplicação*". O mesmo trâmite deve ser observado para mudanças no período de execução da ação, independentemente de haver alteração, ou não, no cronograma financeiro observando-se os prazos de vigência do edital.

\*Observação 1: A bolsa para comunidade externa e o Auxílio Extensionista são lançados na mesma rubrica (33.90.20). Portanto, é preciso ter atenção durante o preenchimento dos itens da Memória de Cálculo pois estes devem ser lançados como itens diferentes, mas indicando-se a mesma rubrica como na figura abaixo.

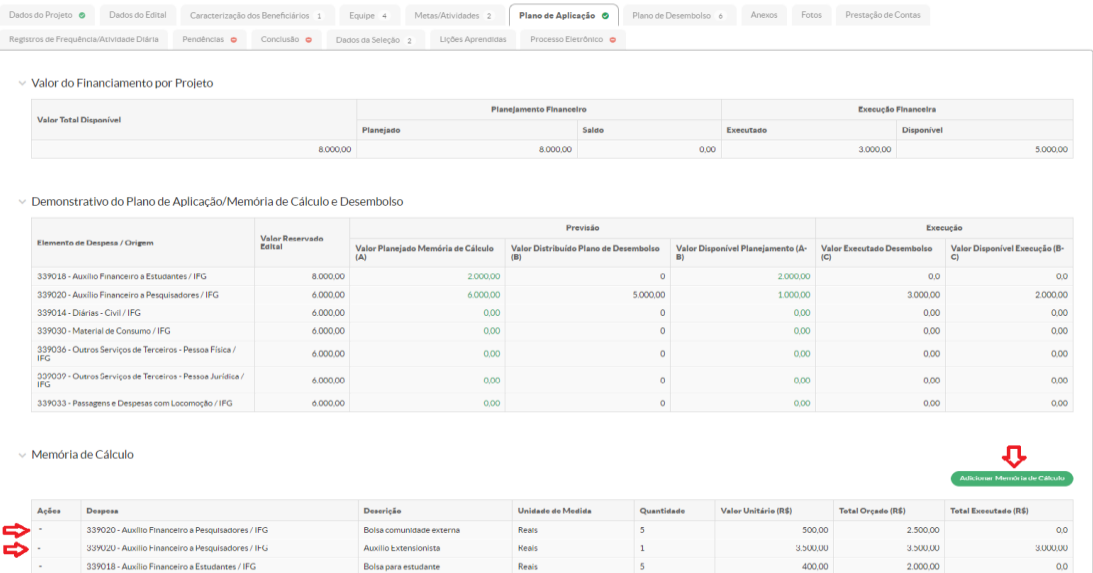

\*Observação 2: para as rubricas (33.90.14, 33.90.30; 33.90.36; 33.90.39 e 33.90.33) o câmpus deverá possuir processo licitatório aprovado e em execução para a aquisição dos itens em cada rubrica mencionada.

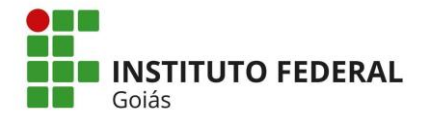

#### **1.2.5 Plano de Desembolso:**

Nesta aba a coordenadora ou o coordenador da ação realizará o gerenciamento dos gastos do recurso dos itens da Memória de Cálculo lançados na aba "*Plano de Aplicação*", clicando no botão Gerenciar Gastos de cada item da aba "*Plano de Desembolso*". Estes itens deverão estar de acordo com o cronograma físico-financeiro apresentado e aprovado.

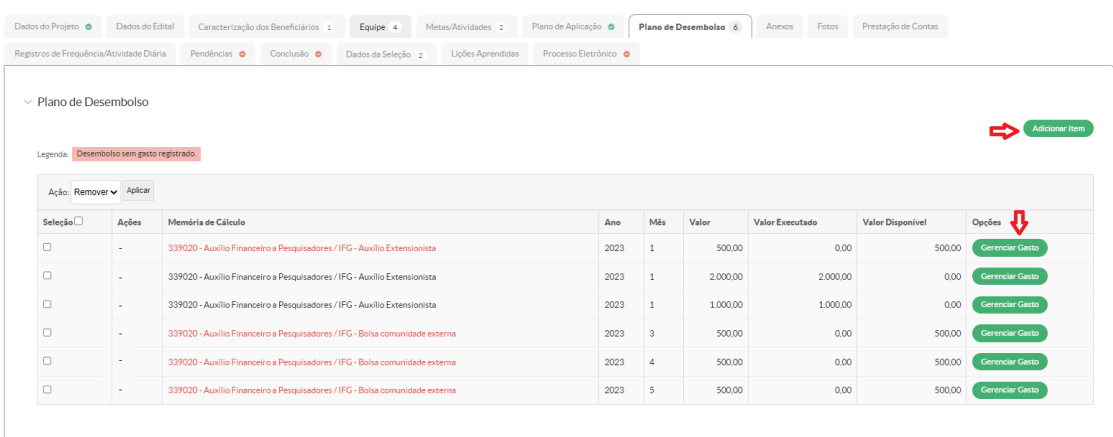

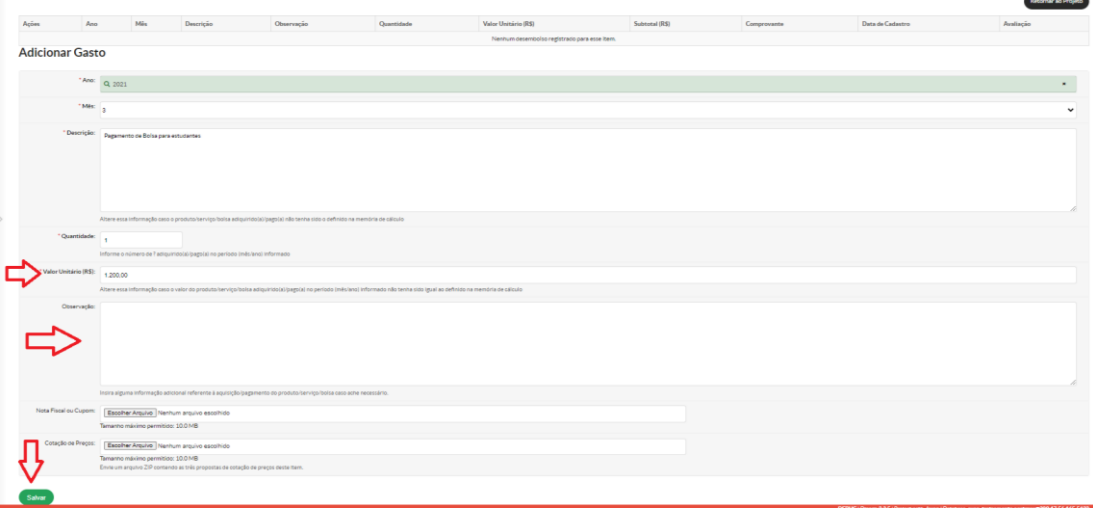

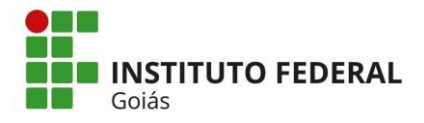

### **1.2.5.1 Gerenciamento de gastos do Auxílio Extensionista**

Para fins de prestação de contas do Auxílio Extensionista, o proponente da ação de extensão deve inserir um item para cada tipo de gasto especificando-o no campo "Descrição", e deverá anexar os comprovantes de pagamento, assim como, os orçamentos clicando no botão Gerenciar Gastos. Os comprovantes deverão ser anexados nos campos "Nota Fiscal/Cupom" e "Cotação de Preços".

Ao preencher os valores unitários, conforme gastos, no botão Gerenciar Gastos, automaticamente o valor disponível e o valor executado serão atualizados. Desta forma, caso ainda haja saldo no valor disponível, será necessário a devolução de recurso pela emissão e pagamento de GRU.

No campo "Nota Fiscal/Cupom" deverão ser inseridos os comprovantes de pagamento das despesas efetuadas em um único arquivo no formato PDF, conforme orienta o "Manual de Utilização de Recursos Financeiros e Prestação de Contas do Auxílio Extensionista".

A prestação de contas do auxílio extensionista deverá seguir o "Manual de Utilização de Recursos Financeiros e Prestação de Contas do Auxílio Extensionista", disponibilizado no site do IFG.

No campo "Cotação de Preços" deve ser inserido o formulário de "Metodologia de Obtenção de Preços", conforme modelo disponibilizado no site do IFG.

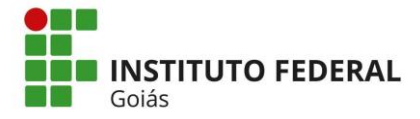

#### **1.2.6 Anexos**

Na aba *"Anexo"* a coordenadora ou coordenador deverá inserir os documentos para o acompanhamento e prestação de contas da execução da ação de extensão. Desta forma deverão ser anexados os seguintes documentos:

- a) Termos de Compromissos dos extensionistas.
- b) Termo de Concessão e Aceitação de Auxílio.
- c) Cronograma físico-financeiro.
- d) Outros documentos sobre a execução da ação de extensão.
- e) Quando estiver prevista, na ação de Extensão, a participação de associações, entidades ou empresas parceiras, será necessário anexar o instrumento jurídico formalizado com o IFG.

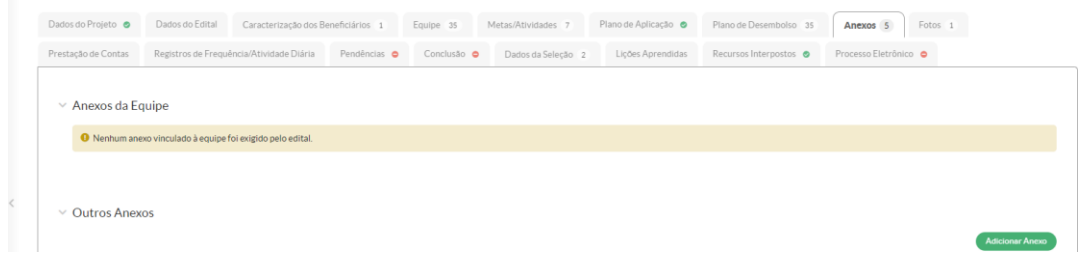

## **1.2.7 Fotos**

Nesta aba inserir as fotos referentes ao registro do desenvolvimento da ação de extensão. Este item é obrigatório.

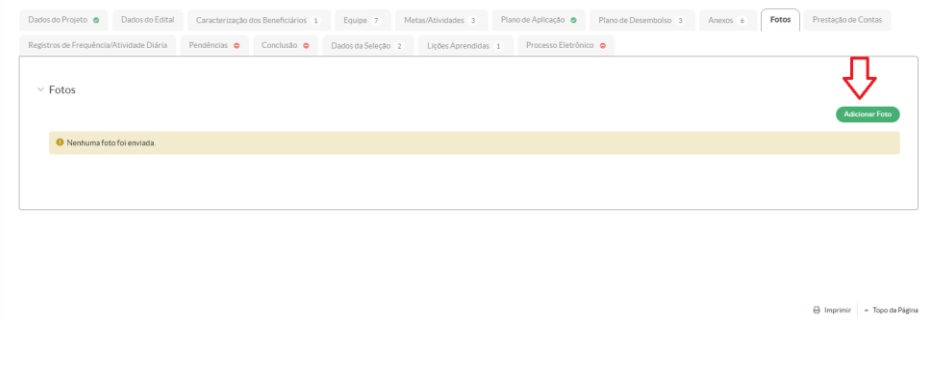

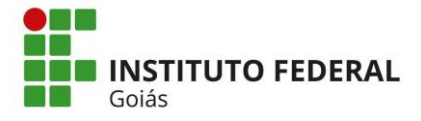

## **1.2.8 Prestação de Contas**

### **1.2.8.1 Comprovantes de pagamento de GRU**

Nesta aba será anexado o comprovante de pagamento de GRU (Guia de Recolhimento), utilizada para a devolução do recurso de auxílio extensionista que não foi utilizado.

Os valores do recurso a serem devolvidos serão verificados quando da prestação de contas do auxílio extensionista. A Coext/Dapt/Proex emitirá a GRU e encaminhará para a coordenadora ou o coordenador da ação via email para que seja efetuado o pagamento e anexado nesta aba o comprovante.

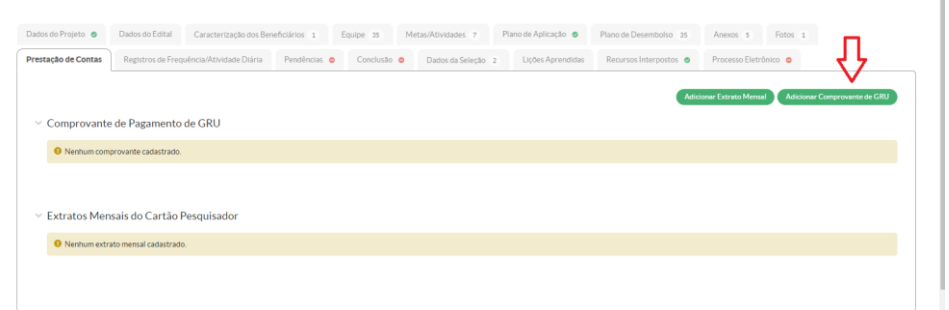

## **1.2.8.2 Extratos mensais do cartão pesquisador**

Não é necessário inserir nenhum documento neste item, pois o cartão pesquisador ainda não é utilizado no IFG.

## **1.2.9 Procedimentos para finalização da ação**

#### **1.2.9.1 Conclusão**

Para o registro da Conclusão da ação de extensão, a coordenadora ou coordenador deve clicar em: Conclusão > Registrar Conclusão.

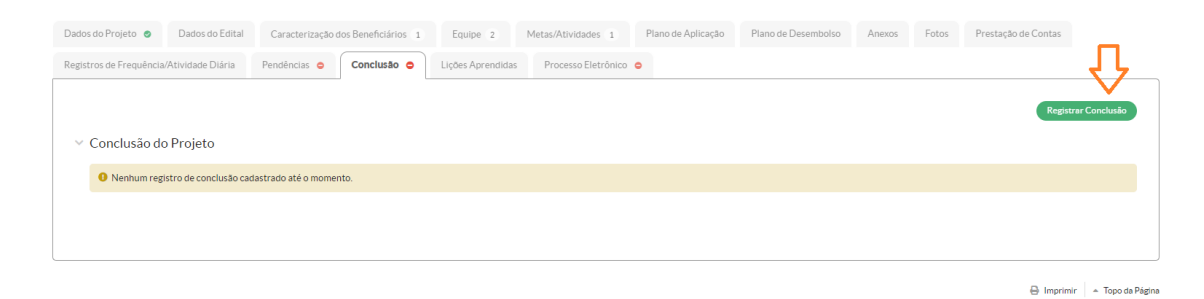

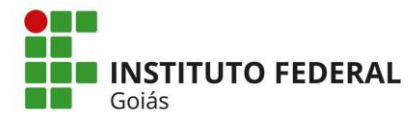

Após clicar no botão Registrar Conclusão é necessário realizar o preenchimento das informações e, depois, clicar no botão Salvar para finalizar.

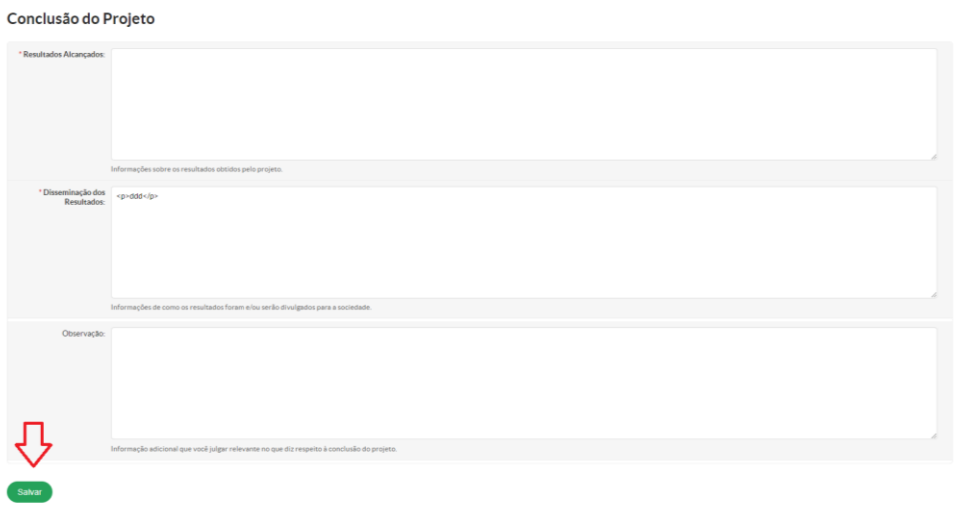

Durante o registro

da conclusão, no campo "Resultados Alcançados", fazer o comparativo dos resultados que foram previstos para os resultados alcançados realmente, retratar e analisar os problemas enfrentados e os resultados atingidos.

Nos campos "Disseminação dos Resultados" e "Observação" é necessário descrever detalhadamente todas as etapas da Ação de Extensão, examinar minuciosamente o cumprimento do objetivo geral e específico, descrever os resultados das avaliações de aprendizagem durante a Ação de Extensão e analisar o impacto social e a relação com a comunidade participante.

## **1.2.9.2 Lições Aprendidas**

As lições aprendidas visam garantir que as melhorias implantadas na execução da ação de extensão possam ser, também, implementadas como padrão nos próximos projetos a serem desenvolvidos, como forma de evitar repetir erros em quaisquer atividades. As lições aprendidas têm por objetivo também relatar sugestões da coordenadora ou coordenador para a melhoria das Ações de Extensão, desde o edital até a conclusão do projeto.

Para o registro das Lições Aprendidas, a coordenadora ou coordenador deve clicar na aba Lições Aprendidas > Adicionar Lição Aprendida > Preencher as Informações > Salvar.

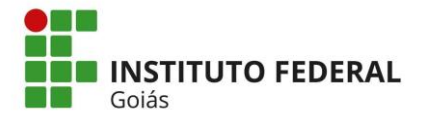

**MINISTÉRIO DA EDUCAÇÃO SECRETARIA DE EDUCAÇÃO PROFISSIONAL E TECNOLÓGICA INSTITUTO FEDERAL DE EDUCAÇÃO, CIÊNCIA E TECNOLOGIA DE GOIÁS PRÓ-REITORIA DE EXTENSÃO DIRETORIA DE AÇÕES PROFISSIONAIS E TECNOLÓGICAS**

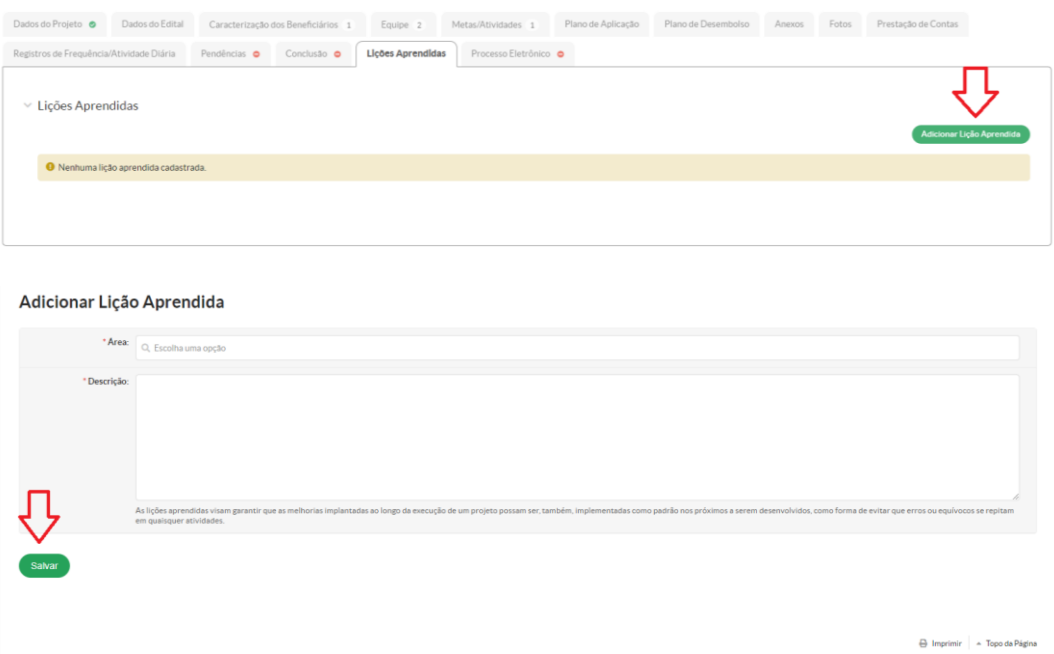

## **1.2.9.3 Pendências**

É muito importante que seja verificada nesta aba se não existe nenhuma informação sobre pendências no projeto. Todas precisam ser resolvidas para que a ação possa ser finalizada.

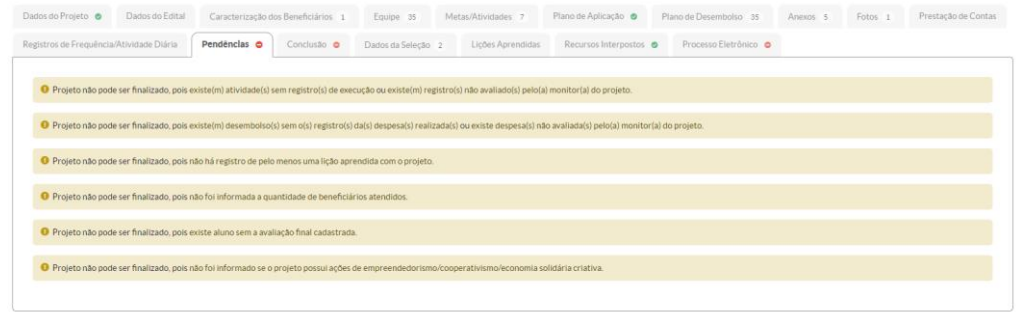

## **1.2.10 Processo Eletrônico**

Na aba processo eletrônico a Coext/Dapt/Proex fará o procedimento de relacionar o processo de descentralização orçamentária relativo à ação.

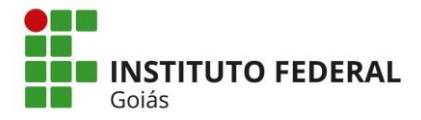

## **1.3 Procedimentos para finalização da ação de extensão no Módulo de Extensão do SUAP e a emissão da Certidão de Extensão**

A finalização da ação de extensão ocorrerá por meio do preenchimento de todas as informações solicitadas nas abas disponíveis (*caracterização dos beneficiários; equipe; metas/atividades; plano de aplicação; plano de desembolso; anexos; fotos; prestação de contas; conclusão e lições aprendidas*) pela coordenadora ou coordenador da ação.

Após o preenchimento de todas as informações e não havendo nenhuma pendência no Módulo Extensão SUAP, a Gepex do câmpus conseguirá realizar o **monitoramento** da ação de extensão, que ocorrerá em três etapas:

a) *Primeira etapa:* A Gepex deverá acessar o menu **monitoramento** em extensão>projetos>monitoramento e realizará o procedimento de **validação,**  através do botão Acompanhar Validação da ação correspondente, aprovando ou não, as "*Metas/Atividades*" e "G*astos*" da ação de extensão registradas pela coordenadora ou coordenador. Neste momento a Gepex enviará e-mail à Coext/Dapt/Proex [\(extensao@ifg.edu.br\)](mailto:extensao@ifg.edu.br) solicitando parecer validando os gastos relativos ao auxílio extensionista. A Coext/Dapt/Proex retornará o email para a Gepex com parecer. A Gepex deverá inserir o parecer na aba "Anexo" e validar os gastos relativos ao auxílio extensionista. Os demais gastos são executados pelo câmpus, portanto serão validados diretamente pela Gepex.

b) S*egunda etapa*: Após a Gepex executar a **validação** das "*Metas/Atividades*" e "G*astos*", a coordenadora ou coordenador realiza os procedimentos de conclusão para finalização da ação conforme item 1.2.9 desta orientação.

c) *Terceira etapa*: Após os procedimentos de conclusão para finalização da ação de extensão pela coordenadora ou coordenador, a Gepex em **monitoramento** realizará o procedimento de **validação** da conclusão registrada, adicionando o registro de um parecer no sistema. Após este procedimento a coordenadora ou coordenador da ação irá finalizar a ação clicando no botão Finalizar Projeto que estará disponível no canto superior direito da tela.

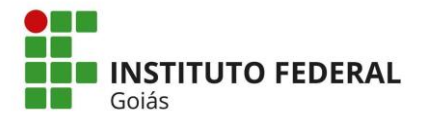

**MINISTÉRIO DA EDUCAÇÃO SECRETARIA DE EDUCAÇÃO PROFISSIONAL E TECNOLÓGICA INSTITUTO FEDERAL DE EDUCAÇÃO, CIÊNCIA E TECNOLOGIA DE GOIÁS PRÓ-REITORIA DE EXTENSÃO DIRETORIA DE AÇÕES PROFISSIONAIS E TECNOLÓGICAS**

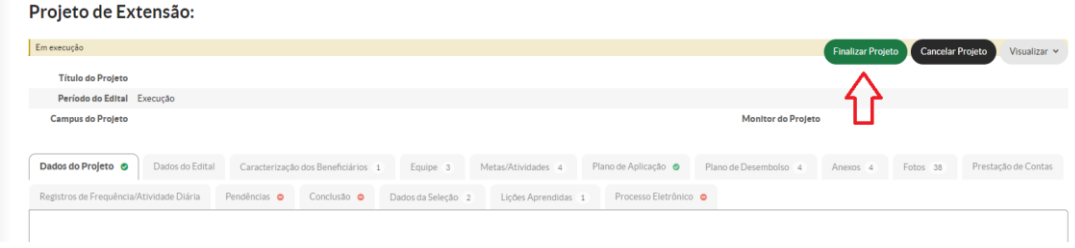

Após a conclusão das três etapas acima mencionadas, a Coext/Dapt/Proex verificará no SUAP a ação de extensão com o *status* **concluída**, emitindo a Certidão de Extensão da equipe executora, que ficará disponibilizada na aba "*Anexo*", no Módulo de Extensão. Os dados dos membros da equipe para certificação serão extraídos das informações disponibilizadas na aba "*Equipe*".

#### **1.4. Cancelamento da Ação de Extensão**

Para realizar o cancelamento de uma Ação de Extensão é necessário seguir o seguinte fluxo:

a) Extensão > Projetos > Meus projetos > Clicar em "visualizar" no projeto em que deseja fazer o cancelamento > Clicar em "Cancelar projeto" (disponível no canto superior direito) > Preencher o campo "Justificativa do cancelamento"

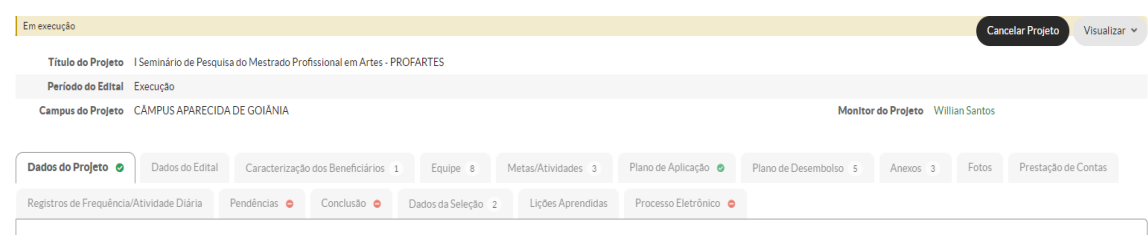

b) Enviar e-mail para a Gepex, com cópia para a Coext/Dapt/Proex ( [extensao@ifg.edu.br](mailto:extensao@ifg.edu.br) ) informando que solicitou o cancelamento no SUAP. Após este procedimento, a Coext/Dapt/Proex irá avaliar a solicitação e efetivar o cancelamento da ação.